# Ripristino dello switch Catalyst 4500/4000 dalla perdita di immagine o dalla modalità ROMmon <u>r</u>

## Sommario

Introduzione **Prerequisiti Requisiti** Componenti usati **Convenzioni Premesse** Funzionamento normale Ripristino dalla modalità ROMmon Ripristino da un riavvio continuo Istruzioni dettagliate Ripristino da un'immagine danneggiata o persa Istruzioni dettagliate Informazioni correlate

## Introduzione

In questo documento viene descritto come ripristinare uno switch Catalyst serie 4500/4000 da un'immagine di sistema persa o da una variabile di avvio non corretta.

# **Prerequisiti**

### Requisiti

Non sono previsti prerequisiti specifici per questo documento.

#### Componenti usati

Per la stesura del documento, sono stati usati switch Catalyst serie 4500/4000 con Supervisor Engine II-Plus, III, IV o V.

Le informazioni discusse in questo documento fanno riferimento a dispositivi usati in uno specifico ambiente di emulazione. Su tutti i dispositivi menzionati nel documento la configurazione è stata ripristinata ai valori predefiniti. Se la rete è operativa, valutare attentamente eventuali conseguenze derivanti dall'uso dei comandi.

### Convenzioni

Per ulteriori informazioni sulle convenzioni usate, consultare il documento Cisco sulle convenzioni nei suggerimenti tecnici.

## Premesse

Questo documento spiega come ripristinare un Catalyst serie 4500/4000 Supervisor II-Plus (WS-X4013+), Supervisor III (WS-X4014), Supervisor IV (WS-X4515) o Supervisor V (WS-X4516) da un'immagine di sistema persa o danneggiata o una variabile di avvio errata. L'immagine del modulo Supervisor II-Plus, III, IV o V si può a volte danneggiare durante il download del protocollo Trivial File Transfer Protocol (TFTP) o se viene eliminata manualmente dall'utente. Lo switch offre diversi modi per ripristinare un evento qualsiasi sui Supervisor Engine.

Catalyst serie 4500/4000 Supervisor II-Plus, III, IV e V esegue solo il software Cisco IOS® e non il software Catalyst OS.

Quando lo switch con Supervisor II-Plus, III, IV o V viene avviato o reimpostato, sono disponibili le seguenti due possibilità:

- 1. Lo switch si avvia normalmente e visualizza il prompt Hostname> o il prompt predefinito Switch>.
- 2. Lo switch non riesce a trovare l'immagine, l'immagine è danneggiata, il dispositivo bootflash non contiene alcuna immagine oppure la variabile di avvio non è impostata correttamente e pertanto viene riattivato nella modalità ROM monitor (ROMmon). Viene visualizzato il prompt rommon>. In modalità ROMmon, lo switch deve essere in grado di individuare un'immagine di sistema valida dal dispositivo bootflash o dalla scheda CompactFlash slot0. Questi Supervisor Engine forniscono anche una porta di gestione Ethernet (10/100 Base T), disponibile solo dalla modalità ROMmon e configurabile per scaricare una nuova immagine valida tramite TFTP da un processo TFTP. Non è disponibile alcuna opzione per Xmodem o Ymodem che consente di copiare un'immagine tramite la porta della console.

Oltre al modulo SIMM (Single In-Line Memory Module) interno Flash da 64 MB, questi Supervisor Engine dispongono di uno slot per scheda Compact Flash Tipo 1 con una capacità fino a 128 MB. Se il sistema o l'immagine di avvio non funziona, questi dispositivi forniscono un backup. Queste periferiche Flash vengono riconosciute in ROMmon e le immagini in esse memorizzate possono essere utilizzate per il ripristino. Il dispositivo Flash è facoltativo e può essere richiesto a Cisco o a un fornitore di terze parti. Fare riferimento a questo documento per ulteriori informazioni sull'uso di Compact Flash con Supervisor II-Plus, III, IV o V:

● [Uso di Compact Flash sulla famiglia Catalyst 4000 Supervisor Engine III e IV.](https://www.cisco.com/en/US/docs/switches/lan/catalyst4500/hardware/configuration/notes/OL_2788.html)

### Funzionamento normale

Quando lo switch funziona normalmente, si trova al prompt hostname> o al prompt predefinito Switch>. È possibile usare il comando dir bootflash: o dir slot0: comandi per visualizzare il contenuto dei dispositivi Flash del Supervisor. Utilizzare il comando verify per determinare se l'immagine dispone di un checksum valido, come mostrato nell'esempio:

Switch#**dir bootflash:** Directory of bootflash:/ 1 -rw- 6516904 Jul 11 2000 02:14:10 cat4000-is-mz.121-11b.EW

61341696 bytes total (54824664 bytes free)

```
Switch#verify bootflash:cat4000-is-mz.121-11b.EW
CCCCCCCCCCCCCCCCCCCCCCCCCCCCCCCCCCCCCCCCCCCCCCCCCCCCCCCCCCCCCCCCCCCCCCCCCCCC
CCCCCCCCCCCCCCCCCCCCCCCCCCCCCCCCCCCCCCCCCCCCCCCCCCCCCCCCCCCCCCCCCCCCCCCCCCCC
CCCCCCCCCCCCCCCCCCCCCCCCCCCCCCCCCCCCCCCCCCCCCC
Verified bootflash:cat4000-is-mz.121-11b.EW
```
Poiché lo switch riconosce tutti i dispositivi Flash in modalità ROMmon, è possibile utilizzare i comandi dir < nome-dispositivo> per visualizzare il contenuto della memoria flash.

Si noti che nell'esempio precedente, in bootflash è presente una sola immagine di avvio. È possibile avere il numero massimo di immagini di sistema che si possono adattare alla configurazione bootflash: o slot0:. La dimensione del bootflash è fissata a 64 MB, mentre lo slot0: La scheda Compact Flash è disponibile con opzioni da 64 MB o 128 MB. È possibile decidere come gestire le schede bootflash e Flash. È possibile distribuire le immagini tra questi dispositivi per una maggiore ridondanza in caso di guasto.

## Ripristino dalla modalità ROMmon

Lo switch potrebbe finire in modalità ROMmon per questi motivi:

- 1. Un ricaricamento o un arresto anomalo dello switch dopo che l'immagine è stata danneggiata o eliminata. Per ulteriori informazioni, vedere la sezione [Ripristino da](https://www.cisco.com/c/it_it/support/docs/switches/catalyst-4000-series-switches/24061-149.html#image) [un'immagine corrotta o mancante](https://www.cisco.com/c/it_it/support/docs/switches/catalyst-4000-series-switches/24061-149.html#image) in questo documento.
- La scheda Compact Flash che contiene l'immagine del sistema è stata rimossa. Per 2. verificare la presenza di un'immagine di sistema valida nel file bootflash, consultare la sezione [Ripristino da un riavvio continuo](https://www.cisco.com/c/it_it/support/docs/switches/catalyst-4000-series-switches/24061-149.html#reboot) di questo documento. Se non è presente alcun file, vedere la sezione [Ripristino da un'immagine corrotta o persa](https://www.cisco.com/c/it_it/support/docs/switches/catalyst-4000-series-switches/24061-149.html#image) in questo documento
- 3. Il registro di configurazione è stato modificato in modo errato. Il valore 0x0 del registro di configurazione porta sempre lo switch alla modalità ROMmon. Il registro di configurazione tipico è 0x2102, con il comando boot system flash che punta all'immagine del sistema da caricare. Fare riferimento a questo documento per ulteriori informazioni sul registro di configurazione.Sezion[e](https://www.cisco.com/en/US/docs/switches/lan/catalyst4500/12.1/13ew/configuration/guide/supcfg.html#wp1021899) [Configurazione del registro di configurazione software](https://www.cisco.com/en/US/docs/switches/lan/catalyst4500/12.1/13ew/configuration/guide/supcfg.html#wp1021899) in [Configurazione della prima configurazione dello switch Catalyst serie 4000.](https://www.cisco.com/en/US/docs/switches/lan/catalyst4500/12.1/13ew/configuration/guide/supcfg.html)
- 1. La variabile di avvio non è corretta, ma è ancora presente un'immagine valida. Per ulteriori informazioni, vedere la sezione [Ripristino da un riavvio continuo](https://www.cisco.com/c/it_it/support/docs/switches/catalyst-4000-series-switches/24061-149.html#reboot) di questo documento.

Questi sintomi principali si verificano nella rete se lo switch è in modalità ROMmon:

- $\bullet$  Gli errori di routing si verificano perché la modalità ROMmon non può indirizzare tra le interfacce VLAN ed è progettata solo per ripristinare lo switch.
- Se si tenta di collegarsi in modalità Telnet a una delle interfacce non riuscite e si è connessi alla porta console del Supervisor, viene visualizzato questo messaggio: rommon 1 >

#### Ripristino da un riavvio continuo

Se la variabile di avvio non è impostata sul file di immagine del sistema e sul dispositivo di destinazione corretti, lo switch può finire con una sequenza di riavvio continuo. Ad esempio, il valore del registro di configurazione 0x2102 richiede che sia specificata una variabile di avvio con il comando di configurazione flash del sistema di avvio.

Quando si specifica un'immagine di avvio non corretta con la configurazione della variabile di avvio, l'immagine del sistema non si avvia. Questo output viene visualizzato solo sulla console dello switch perché lo switch non è ancora funzionante. Ad esempio:

\*\*\*\*\*\*\*\*\*\*\*\*\*\*\*\*\*\*\*\*\*\*\*\*\*\*\*\*\*\*\*\*\*\*\*\*\*\*\*\*\*\*\*\*\*\*\*\*\*\*\*\*\*\*\*\*\*\* \* \* \* Welcome to ROM Monitor for WS-X4014 System. \* \* Copyright (c) 2002 by Cisco Systems, Inc. \* \* All rights reserved. \* \* \* \*\*\*\*\*\*\*\*\*\*\*\*\*\*\*\*\*\*\*\*\*\*\*\*\*\*\*\*\*\*\*\*\*\*\*\*\*\*\*\*\*\*\*\*\*\*\*\*\*\*\*\*\*\*\*\*\*\*

ROM Monitor Program Version 12.1(11br)EW Board type 1, Board revision 5 Swamp FPGA revision 14, Dagobah FPGA revision 48 MAC Address : 00-01-96-d9-f6-fe Ip Address : Not set. Netmask : Not set. Gateway : Not set. TftpServer : Not set. Main Memory : 256 MBytes \*\*\*\*\* The system will autoboot in 5 seconds \*\*\*\*\* Type control-C to prevent autobooting. . . . . . \*\*\*\*\*\*\*\* The system will autoboot now \*\*\*\*\*\*\*\* config-register = 0x2102 Autobooting using BOOT variable specified file.....Current BOOT file is --bootflash:cat4000-is-mz.121-8a.Ew boot: can not load "bootflash:cat4000-is-mz.121-8a.Ew" The switch will automatically reboot now...rommon 1 >

Il riavvio è continuo.

#### Istruzioni dettagliate

Questa procedura mostra come ripristinare lo switch.

- Ènecessario disporre già di una connessione console al Supervisor per vedere l'output 1. precedente ed eseguire il ripristino. Su una piattaforma standard del sistema operativo Windows, configurare una connessione dell'emulatore di terminale direttamente a COM1 con queste impostazioni:9600 bpsOtto bit di datiNessuna paritàBit di stopControllo di flusso = nessunoUtilizzare un cavo maschio RJ-45 rotolato per collegarsi da COM1 sul PC alla porta console sul modulo Supervisor. Utilizzare un connettore DB-9 sul PC.
- 2. Il riavvio continua finché non viene impedito l'avvio automatico quando si preme Control-C e si passa alla modalità ROMmon.Come mostrato nell'esempio:

```
 **********************************************************
\star * Welcome to ROM Monitor for WS-X4014 System. *
 * Copyright (c) 2002 by Cisco Systems, Inc. *
 * All rights reserved. *
\star **********************************************************
 ROM Monitor Program Version 12.1(11br)EW
 Board type 1, Board revision 5
 Swamp FPGA revision 14, Dagobah FPGA revision 48
 MAC Address : 00-01-96-d9-f6-fe
 Ip Address : Not set.
Netmask : Not set.
 Gateway : Not set.
 TftpServer : Not set.
 Main Memory : 256 Mbytes
 ***** The system will autoboot in 5 seconds *****
```
#### **Type control-C to prevent autobooting.**

*!--- Press Control-C.* Autoboot cancelled......... please wait!!! rommon 1 > [interrupt] 1. Usare il comando dir bootflash: per elencare i file presenti nel bootflash o usare il

comando dir slot0: per elencare i file presenti nel dispositivo Compact Flash.Nell'esempio, i file si trovano nella directory bootflash: sul dispositivo bootflash o slot0:: rommon 1 >**dir bootflash:**

```
File size Checksum File name
   --------------------------------------------------
   6516904 bytes (0x6370a8) 0x7b7edb21 cat4000-is-mz.121-11b.EW
   Total space = 61341696 bytes, Available = 54824664 bytes
rommon 2 >dir slot0:
  File size Checksum File name
   --------------------------------------------------
   6516904 bytes (0x6370a8) 0x7b7edb21 cat4000-is-mz.121-11b.EW
   Total space = 128057344 bytes, Available = 121540312 bytes
```
Nota: Il motivo per cui lo switch viene riavviato continuamente è che il nome del file di immagine del sistema specificato non esiste, ma esiste un file valido in bootflash e slot0:. Inoltre, il nome del file di immagine del sistema specificato fa distinzione tra maiuscole e minuscole. Se non viene specificato correttamente, il sistema procede a un riavvio continuo.

2. Poiché il file di immagine del sistema richiesto è presente in bootflash:, è possibile usare il comando boot bootflash: <nomefile> per avviare lo switch. Usare lo slot di avvio0: <nomefile> se si desidera caricare il sistema dal file presente nello slot0:. Il sistema viene avviato con l'immagine specificata. Se lo switch non viene caricato a causa di un'immagine del sistema specificata danneggiata o se non è presente il file di sistema valido, consultare la sezione [Ripristino da un'immagine danneggiata o persa](https://www.cisco.com/c/it_it/support/docs/switches/catalyst-4000-series-switches/24061-149.html#image) in questo documento.Come mostrato nell'esempio:

```
rommon 2 >boot bootflash:cat4000-is-mz.121-11b.EW
Rommon reg: 0x30004180
Running diags...
Decompressing the image
#########################################################################
############################################## [OK]
k2diags version 1.6
prod: WS-X4014 part: 73-6854-05 serial: JAB054109FE
Power-on-self-test for Module 1: WS-X4014
Status: ( . = Pass, F = Fair)Traffic using serdes loopback (L2; one port at a time)...
switch port 0: . switch port 1: . switch port 2: .
switch port 3: . switch port 4: . switch port 5: .
switch port 6: . switch port 7: . switch port 8: .
switch port 9: . switch port 10: . switch port 11: .
switch port 12: . switch port 13: . switch port 14: .
switch port 15: . switch port 16: . switch port 17: .
switch port 18: . switch port 19: . switch port 20: .
switch port 21: . switch port 22: . switch port 23: .
switch port 24: . switch port 25: . switch port 26: .
switch port 27: . switch port 28: . switch port 29: .
switch port 30: . switch port 31: .
```
Traffic using asic loopback (L2; all ports at once)...

switch port 0: . switch port 1: . switch port 2: .<br>switch port 3: . switch port 4: . switch port 5: .<br>switch port 6: . switch port 1: . switch port 11:<br>switch port 19: . switch port 10: . switch port 11: switch port 3: . switch port 4: . switch port 5: . switch port 6: . switch port 7: . switch port 8: . switch port 9: . switch port 10: . switch port 11: . switch port 12: . switch port 13: . switch port 14: . switch port 15: . switch port 16: . switch port 17: . switch port 18: . switch port 19: . switch port 20: . switch port 21: . switch port 22: . switch port 23: . switch port 24: . switch port 25: . switch port 26: . switch port 27: . switch port 28: . switch port 29: . switch port 30: . switch port 31: . Traffic using asic loopback (L3; all ports at once)... switch port 0: . switch port 1: . switch port 2: . switch port 3: . switch port 4: . switch port 5: . switch port 6: . switch port 7: . switch port 8: . switch port 9: . switch port 10: . switch port 11: . switch port 12: . switch port 13: . switch port 14: . switch port 15: . switch port 16: . switch port 17: . switch port 18: . switch port 19: . switch port 20: . switch port 21: . switch port 22: . switch port 23: . switch port 24: . switch port 25: . switch port 26: . switch port 27: . switch port 28: . switch port 29: . switch port 30: . switch port 31: . Module 1 Passed Exiting to ios... Rommon reg: 0x30000180 Running IOS... Decompressing the image ############################################################# ############################################################## ############################################################# ############################################################## ############################################################# ############################################################## ############################################################# ############################################################## ######################################################################### [OK] Restricted Rights Legend

Use, duplication, or disclosure by the Government is subject to restrictions as set forth in subparagraph (c) of the Commercial Computer Software - Restricted Rights clause at FAR sec. 52.227-19 and subparagraph (c) (1) (ii) of the Rights in Technical Data and Computer Software clause at DFARS sec. 252.227-7013.

> cisco Systems, Inc. 170 West Tasman Drive San Jose, California 95134-1706

Cisco Internetwork Operating System Software IOS (tm) Catalyst 4000 L3 Switch Software (cat4000-IS-M), Version 12.1(11b)EW, EARLY DEPLOYMENT RELEASE SOFTWARE (fc2) TAC Support: http://www.cisco.com/tac

```
Copyright (c) 1986-2002 by cisco Systems, Inc.
Compiled Tue 14-May-02 13:31 by hqluong
Image text-base: 0x00000000, data-base: 0x00B1C1F8
cisco WS-C4006 (MPC8245) processor (revision 5) with 262144K bytes of memory.
Processor board ID FOX04169082
Last reset from Reload
32 FastEthernet/IEEE 802.3 interface(s)
18 Gigabit Ethernet/IEEE 802.3 interface(s)
467K bytes of non-volatile configuration memory.
Uncompressed configuration from 1732 bytes to 4359 bytes
Press RETURN to get started!
00:00:21: %SYS-5-CONFIG_I: Configured from memory by console
00:00:21: %LINK-3-UPDOWN: Interface GigabitEthernet1/2, changed state to up
00:00:21: %SYS-5-RESTART: System restarted --
Cisco Internetwork Operating System Software
IOS (TM) Catalyst 4000 L3 Switch Software (cat4000-IS-M), Version 12.1(11b)EW,
EARLY DEPLOYMENT RELEASE SOFTWARE (fc2)
TAC Support: http://www.cisco.com/tac
Copyright (c) 1986-2002 by cisco Systems, Inc.
Compiled Tue 14-May-02 13:31 by hqluong
00:00:21: %SNMP-5-COLDSTART: SNMP agent on host Switch is undergoing a cold start
00:00:22: %LINEPROTO-5-UPDOWN: Line protocol on Interface GigabitEthernet1/2,
changed state to up
00:00:24: %LINEPROTO-5-UPDOWN: Line protocol on Interface GigabitEthernet1/2,
changed state to up
Switch>
Switch>
Switch>
```
3. Per accedere alla modalità di esecuzione, eseguire il comando enable come mostrato nell'esempio:

Switch>**enable** Password: Switch#

4. Il sistema è di riserva. Usare il comando dir bootflash: per annotare il file in bootflash: oppure utilizzare il comando dir slot0: se è stato caricato il file di sistema presente nello slot0:.

```
Switch#dir bootflash:
Directory of bootflash:/
    1 -rw- 6516904 Aug 13 2000 13:37:13 cat4000-is-mz.121-11b.EW
61341696 bytes total (54824664 bytes free)
```
5. Usare il comando show bootvar per controllare la variabile di avvio corrente.

```
Switch#show bootvar
BOOT variable = bootflash:cat4000-is-mz.121-8a.Ew,1
CONFIG_FILE variable does not exist
```
BOOTLDR variable does not exist Configuration register is 0x2102

6. Rimuovere la variabile di avvio errata corrente e aggiungere quella corretta. A tale scopo, eseguire il comando configure terminal.

Switch#**configure terminal** Enter configuration commands, one per line. End with CNTL/Z. Switch(config)#**no boot system flash bootflash:cat4000-is-mz.121-8a.Ew** Switch(config)#**boot system flash bootflash:cat4000-is-mz.121-11b.EW** Switch(config)#end

00:01:31: %SYS-5-CONFIG\_I: Configured from console by consol

7. Save l'intera configurazione startup-config con il comando write memory.

Switch#**write memory** Building configuration... Compressed configuration from 4359 bytes to 1730 bytes[OK] Switch#

8. Controllare nuovamente la variabile di avvio per verificare che sia impostata correttamente in modo che lo switch avvii il file di sistema corretto al successivo riavvio. A tal fine, usare il comando show bootvar.

Switch#**show bootvar** BOOT variable = **bootflash:cat4000-is-mz.121-11b.EW**,1 CONFIG\_FILE variable does not exist BOOTLDR variable does not exist Configuration register is 0x2102

#### Ripristino da un'immagine danneggiata o persa

Il Supervisor si avvia in modalità ROMmon se l'immagine specificata è danneggiata o non esiste alcun file di immagine. In genere, è necessario avere più di un'immagine in bootflash: o slot0: in modo da ripristinare lo switch.

#### Istruzioni dettagliate

Completare questi passaggi, nell'ordine indicato, per facilitare il corretto ripristino dell'immagine dalla modalità ROMmon senza alcuna immagine valida.

- Eseguire una connessione console al Supervisor. In genere, su una piattaforma standard del 1. sistema operativo Windows, configurare una connessione dell'emulatore di terminale direttamente a COM1 con queste impostazioni:9600 BPSOtto bit di datiNessuna paritàBit di stopBit di stopUtilizzare un cavo maschio RJ-45 rotolato per collegarsi da COM1 sul PC alla porta console sul modulo Supervisor. Utilizzare un connettore DB-9 sul PC e un emulatore di terminale per collegarsi al Supervisor.
- 2. Premere **Invio** . Se viene visualizzato il prompt rommon >, andare al passaggio 3. Se lo switch viene riavviato continuamente, premere Control-C per impedire l'avvio automatico e accedere alla modalità ROMmon.

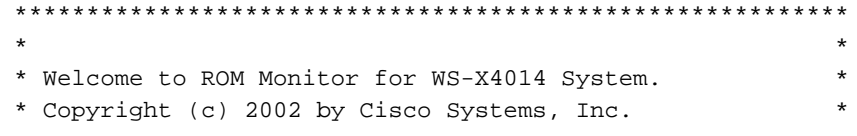

```
 * All rights reserved. *
\star *
  **********************************************************
 ROM Monitor Program Version 12.1(11br)EW
 Board type 1, Board revision 5
 Swamp FPGA revision 14, Dagobah FPGA revision 48
 MAC Address : 00-01-96-d9-f6-fe
 Ip Address : Not set.
 Netmask : Not set.
Gateway : Not set.
 TftpServer : Not set.
 Main Memory : 256 Mbytes
 ***** The system will autoboot in 5 seconds *****
 Type control-C to prevent autobooting.
 !--- Press Control-C.
 Autoboot cancelled......... please wait!!!
rommon 1 > [interrupt]
```
3. Verificare che sia presente un file valido nella memoria flash di avvio: con il comando dir bootflash: e il comando dir slot0: per controllare lo slot0:, come mostrato nell'esempio. Se si dispone di un file valido, vedere la sezione [Ripristino da un riavvio continuo](https://www.cisco.com/c/it_it/support/docs/switches/catalyst-4000-series-switches/24061-149.html#reboot) di questo documento per il ripristino. In caso contrario, continuare con il passaggio successivo. rommon 1 >**dir bootflash:**

```
File size Checksum File name
  --------------------------------------------------
  Total space = 61341696 bytes, Available = 61341696 bytes
  rommon 2 >dir slot0:
  File size Checksum File name
  --------------------------------------------------
  Total space = 128057344 bytes, Available = 128057344 bytes
4. Eseguire il comando set per visualizzare le variabili di ambiente correnti.
  rommon 3 >set
  PS1=rommon ! >
 RommonBuild=5
  ConfigReg=0x2102
  BOOT=bootflash:cat4000-is-mz.121-11b.EW,1
 SkipDiags=0
 BSI=0RET_2_RTS=13:36:46 UTC Tue Aug 15 2000
 RET_2_RUTC=966346606
  BootStatus=Failure
  BootedFileName=bootflash:cat4000-is-mz.121-11b.EW
  RommonVer=12.1(11br)EW
```
5. Eseguire il comando **unset boot** per cancellare la variabile di avvio non valida corrente, che definisce il file da caricare.

```
rommon 6 >unset boot
```
6. Collegare la porta di gestione del Supervisor alla rete per accedere a un server TFTP. Nelle versioni software correnti, la porta Fast Ethernet (10/100 MGT) sul Supervisor Engine non è operativa. Un cavo Ethernet collegato alla MGT 10/100 è attivo solo in modalità ROMmon. Per individuare la porta MGT, fare riferimento a questo esempio di Catalyst serie 4500/4000 Supervisor Engine II-Plus, III, IV o

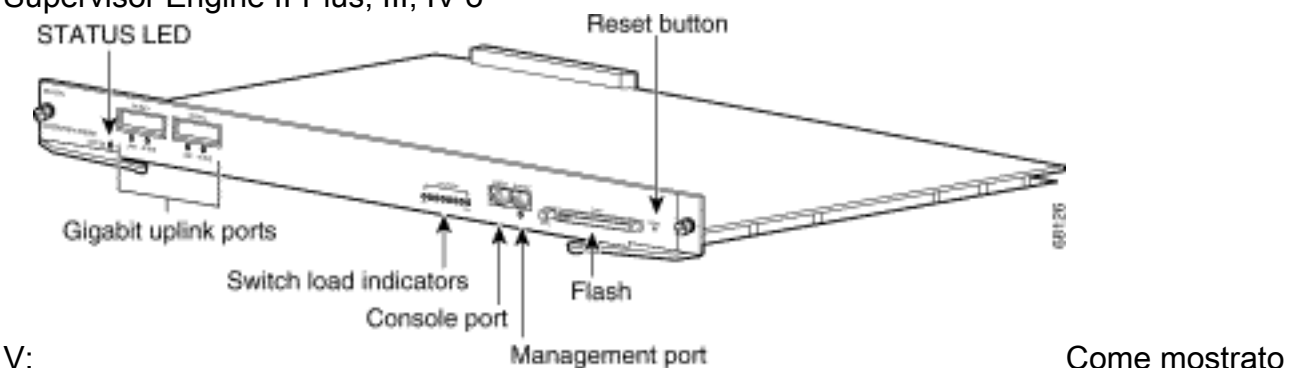

nell'esempio, se si intende collegare direttamente la porta 10/100 MGT al PC/router, utilizzare un cavo dritto. Se si collega un altro switch, utilizzare un cavo crossover. rommon 7 >

```
!--- Connect the appropriate cable to connect to the network. Established physical link
100MB Full Duplex
Network layer connectivity may take a few seconds
```
La porta MGT esegue la negoziazione automatica della velocità e del duplex con il dispositivo connesso. Al momento, non è possibile impostare la velocità del codice rigido e la modalità duplex. Poiché questa porta è disponibile solo in modalità ROMmon e solo per il TFTP, non è un problema grave verificare una mancata corrispondenza tra la velocità e il duplex a causa di un potenziale problema di negoziazione automatica. L'applicazione TFTP dispone di un meccanismo interno di perdita dei pacchetti che impedisce il danneggiamento dell'immagine di sistema scaricata.

- 7. Eseguire il comando **set interface fa1 <indirizzo ip> <subnet mask>** per configurare un indirizzo IP per la porta MGT 10/100, come mostrato nell'esempio. Se non si specifica la subnet mask, l'indirizzo IP utilizzerà la maschera classful predefinita. rommon 7 >**set interface fa1 10.18.2.234 255.255.255.0**
- 8. Eseguire il comando **set ip route default <indirizzo\_ip\_gateway>** per configurare il gateway predefinito che lo switch deve utilizzare per raggiungere il server TFTP, come mostrato nell'esempio. Il gateway predefinito deve essere un dispositivo di routing nella stessa subnet dell'indirizzo IP configurato nel passaggio 7. rommon 8 >**set ip route default 10.18.2.21**

Nelle versioni ROMmon precedenti alla 12.1(12r)EW, anche se il server TFTP si trova nella stessa subnet della porta MGT 10/100, è necessario configurare il gateway predefinito con il comando set ip route default <indirizzo ip gateway>. Se il PC è connesso direttamente e l'applicazione server TFTP è installata, utilizzare l'indirizzo IP del PC come indirizzo IP del gateway predefinito. Se il gateway predefinito non è configurato, non è possibile eseguire il TFTP. Questa restrizione viene risolta in ROMmon versione 12.1(12r)EW o successive. Non è necessario specificare l'indirizzo IP del gateway predefinito se il server TFTP si trova nella stessa subnet dell'indirizzo IP di gestione.

9. Utilizzare il comando set per verificare le configurazioni effettuate. rommon 11 >**set**

```
PS1=rommon ! >
RommonBuild=5
ConfigReg=0x2102
SkipDiags=0
BST=0RET_2_RTS=13:36:46 UTC Tue Aug 15 2000
RET 2 RUTC=966346606
BootStatus=Failure
BootedFileName=bootflash:cat4000-is-mz.121-11b.EW
RommonVer=12.1(11br)EW
IpAddr=10.18.2.234
Netmask=255.255.255.0
Broadcast=10.18.2.255
Gateway=10.18.2.21
```
10. Eseguire il ping tra il server TFTP e verificare che vi sia connettività al server dalla porta MGT sul Supervisor Engine. Immettere il comando ping <indirizzo\_ip\_server\_tftp>, come mostrato nell'esempio: rommon 9 >**ping 172.18.125.3**

Host 172.18.125.3 is alive

Se il ping ha esito negativo, risolvere il problema di connettività IP dal gateway predefinito al server TFTP. Se il server TFTP è la stessa subnet, verificare che sia configurato con l'indirizzo IP su cui si desidera eseguire il ping.

11. Dopo aver eseguito il ping sul server TFTP, è possibile usare il comando boot tftp ://<indirizzo\_ip\_server\_tftp>/<percorso\_immagine\_e\_nome\_file> per specificare l'immagine del sistema disponibile sul server TFTP per avviare Supervisor III. rommon 6 >**boot tftp://172.18.125.3/cat4000-is-mz.121-11b.EW**

```
Tftp Session details are ....
Filename : /cat4000-is-mz.121-11b.EW
IP Address : 10.18.2.234
Loading from TftpServer: 172.18.125.3
Received data packet # 12729
Loaded 6516904 bytes successfully.
Rommon reg: 0x30004180
Running diags...
Decompressing the image
########################################################################
############################################### [OK]
k2diags version 1.6
prod: WS-X4014 part: 73-6854-05 serial: JAB054109FE
Power-on-self-test for Module 1: WS-X4014
Status: (. = Pass, F = Fail)
Traffic using serdes loopback (L2; one port at a time)...
switch port 0: . switch port 1: . switch port 2: .
switch port 3: . switch port 4: . switch port 5: .
switch port 6: . switch port 7: . switch port 8: .
```
switch port 9: . switch port 10: . switch port 11: .

switch port 12: . switch port 13: . switch port 14: . switch port 15: . switch port 16: . switch port 17: . switch port 18: . switch port 19: . switch port 20: . switch port 21: . switch port 22: . switch port 23: . switch port 24: . switch port 25: . switch port 26: . switch port 27: . switch port 28: . switch port 29: . switch port 30: . switch port 31: . Traffic using asic loopback (L2; all ports at once)... switch port  $0:$  . switch port  $1:$  . switch port  $2:$  . switch port 3: . switch port 4: . switch port 5: . switch port 6: . <br>switch port 9: . <br>switch port 10: . <br>switch port 11: switch port 9: . switch port 10: . switch port 11: . switch port 12: . switch port 13: . switch port 14: . switch port 15: . switch port 16: . switch port 17: . switch port 18: . switch port 19: . switch port 20: . switch port 21: . switch port 22: . switch port 23: . switch port 24: . switch port 25: . switch port 26: . switch port 27: . switch port 28: . switch port 29: . switch port 30: . switch port 31: . Traffic using asic loopback (L3; all ports at once)... switch port 0: . switch port 1: . switch port 2: . switch port 3: . switch port 4: . switch port 5: . switch port 6: . switch port 7: . switch port 8: . switch port 9: . switch port 10: . switch port 11: . switch port 12: . switch port 13: . switch port 14: . switch port 15: . switch port 16: . switch port 17: . switch port 18: . switch port 19: . switch port 20: . switch port 21: . switch port 22: . switch port 23: . switch port 24: . switch port 25: . switch port 26: . switch port 27: . switch port 28: . switch port 29: . switch port 30: . switch port 31: . Module 1 Passed Exiting to ios... Rommon reg: 0x30000180 Running IOS... Decompressing the image ############################################################# ############################################################## ############################################################# ############################################################## ############################################################# ############################################################## ############################################################# ############################################################## ######################################################################### [OK] Restricted Rights Legend

Use, duplication, or disclosure by the Government is subject to restrictions as set forth in subparagraph (c) of the Commercial Computer Software - Restricted Rights clause at FAR sec. 52.227-19 and subparagraph (c) (1) (ii) of the Rights in Technical Data and Computer Software clause at DFARS sec. 252.227-7013.

 170 West Tasman Drive San Jose, California 95134-1706

```
Cisco Internetwork Operating System Software
IOS (TM) Catalyst 4000 L3 Switch Software (cat4000-IS-M), Version 12.1(11b)EW,
EARLY DEPLOYMENT RELEASE SOFTWARE (fc2)
TAC Support: http://www.cisco.com/tac
Copyright (c) 1986-2002 by cisco Systems, Inc.
Compiled Tue 14-May-02 13:31 by hqluong
Image text-base: 0x00000000, database: 0x00B1C1F8
cisco WS-C4006 (MPC8245) processor (revision 5) with 262144K bytes of memory.
Processor board ID FOX04169082
Last reset from Reload
32 FastEthernet/IEEE 802.3 interface(s)
18 Gigabit Ethernet/IEEE 802.3 interface(s)
467K bytes of nonvolatile configuration memory.
Uncompressed configuration from 1730 bytes to 4359 bytes
Press RETURN to get started!
00:00:21: %SYS-5-CONFIG_I: Configured from memory by console
00:00:21: %LINK-3-UPDOWN: Interface GigabitEthernet1/2, changed state to up
00:00:21: %SYS-5-RESTART: System restarted --
Cisco Internetwork Operating System Software
IOS (TM) Catalyst 4000 L3 Switch Software (cat4000-IS-M), Version 12.1(11b)EW,
EARLY DEPLOYMENT RELEASE SOFTWARE (fc2)
TAC Support: http://www.cisco.com/tac
Copyright (c) 1986-2002 by cisco Systems, Inc.
Compiled Tue 14-May-02 13:31 by hqluong
00:00:21: %SNMP-5-COLDSTART: SNMP agent on host Switch is undergoing a cold start
00:00:22: %LINEPROTO-5-UPDOWN: Line protocol on Interface GigabitEthernet1/2,
changed state to down
Switch>
Switch>
```
12. Lo switch si è avviato con l'immagine ottenuta dal server TFTP quando viene copiato nella DRAM. L'immagine non è stata ancora copiata su bootflash:, quindi deve essere copiata nuovamente su bootflash: o slot0:. Eseguire il comando enable e fornire la password, se necessaria, per accedere alla modalità di esecuzione, come mostrato nell'esempio: Switch>**enable**

```
Password:
Switch#
```
Nota: Se l'immagine del sistema è stata eliminata accidentalmente, è possibile utilizzare il comando dir /all per controllare il file eliminato e il comando undelete <numero indice file> <dispositivo> per ripristinarlo. In questo modo si evita di dover eseguire il TFTP sul nuovo file. In questo caso, andare al passo 17.

13. Eseguire il ping tra il server TFTP e il comando ping <indirizzo\_server\_ip\_tftp> per verificare che il server TFTP sia raggiungibile, come mostrato nell'esempio: Switch#**ping 172.18.125.3**

Type escape sequence to abort. Sending 5, 100-byte ICMP Echos to 172.18.125.3, timeout is 2 seconds: .!!!! Success rate is 80 percent (4/5), round-trip min/avg/max = 8/10/16 ms

14. Se il ping ha esito positivo, andare al passaggio 15. In caso contrario, verificare di disporre

di una connessione al server TFTP dallo switch. In genere, è necessario connettere una delle porte 10/100 o Gigabit standard a un altro switch o connettere il PC installato sul server TFTP direttamente a una delle interfacce dello switch. Per ulteriori informazioni, consultare la guida alla configurazione software.

15. Copiare il file sul server TFTP sul file bootflash: file system. È inoltre possibile save il file allo slot0: Dispositivo Compact Flash. Usare il comando copy tftp flash e seguire il prompt. Switch#copy tftp flash

```
Address or name of remote host []? 172.18.125.3
Source filename []? cat4000-is-mz.121-11b.EW
Destination filename [flash]? cat4000-is-mz.121-11b.EW
Loading cat4000-is-mz.121-11b.EW from 172.18.125.3 (via Vlan1):
[OK - 6516904/13033472 bytes]
```
6516904 bytes copied in 110.124 secs (59244 bytes/sec)

16. Se si desidera copiare l'immagine del sistema nello slot0:, utilizzare il comando copy tftp slot0: come illustrato nell'esempio. In caso contrario, ignorare questo passaggio. Switch#copy tftp slot0:

```
Address or name of remote host [172.18.125.3]?
Source filename [cat4000-is-mz.121-11b.EW]?
Destination filename [cat4000-is-mz.121-11b.EW]?
Loading cat4000-is-mz.121-11b.EW from 172.18.125.3 (via Vlan1):
```
!!!!!!!!!!!!!!!!!!!!!!!!!!!!!!!!!!!!!!!!!!!!!!!!!!!!!!!!!!!!!! !!!!!!!!!!!!!!!!!!!!!!!!!!!!!!!!!!!!!!! [OK - 6516904/13033472 bytes]

6516904 bytes copied in 166.800 secs (39258 bytes/sec)

Nota: L'indirizzo IP del server TFTP e del file è già stato preselezionato da quando sono state usate le informazioni per il trasferimento dell'immagine al bootflash:. Se si desidera modificarlo, digitare il nuovo indirizzo IP o nome immagine. In caso contrario, premere Invio per utilizzare le informazioni preselezionate.

17. L'immagine del sistema è stata copiata. Usare il comando dir bootflash: per annotare il file in bootflash:. Usare il comando dir slot0: se il file di sistema è stato caricato nello slot0. Switch#**dir bootflash:**

Directory of bootflash:/

1 -rw- 6516904 Aug 13 2000 13:37:13 cat4000-is-mz.121-11b.EW

61341696 bytes total (54824664 bytes free)

18. Utilizzare il comando verify per verificare l'integrità del file scaricato. Se la verifica non riesce, dovete scaricare di nuovo il file.

Switch#**verify bootflash:cat4000-is-mz.121-11b.EW** CCCCCCCCCCCCCCCCCCCCCCCCCCCCCCCCCCCCCCCCCCCCCCCCCCCCCCCCCCCCC CCCCCCCCCCCCCCCCCCCCCCCCCCCCCCCCCCCCCCCCCCCCCCCCCCCCCCCCCCCCCC CCCCCCCCCCCCCCCCCCCCCCCCCCCCCCCCCCCCCCCCCCCCCCCCCCCCCCCCCCCCCC CCCCCCCCCCCCC Verified bootflash:cat4000-is-mz.121-11b.EW

19. Utilizzare il comando show bootvar per controllare la variabile di avvio corrente e la variabile del registro di configurazione.

```
Switch#show bootvar
BOOT variable = bootflash:cat4000-is-mz.121-8a.EW1,1
CONFIG_FILE variable does not exist
BOOTLDR variable does not exist
Configuration register is 0x2102
```
Èpossibile rimuovere qualsiasi variabile di avvio errata corrente e aggiungere quella 20. corretta, come mostrato nell'esempio. In questo esempio, il registro di configurazione è già al valore 0x2102 desiderato. In caso contrario, usare il comando config-register 0x2102 globale.

Switch#**configure terminal**

```
Enter configuration commands, one per line. End with CNTL/Z.
Switch(config)#no boot system flash bootflash:cat4000-is-mz.121-8a.Ew1
Switch(config)#boot system flash bootflash:cat4000-is-mz.121-11b.EW
```
Switch(config)#**config-register 0x2102** Switch(config)#**end**

00:01:31: %SYS-5-CONFIG\_I: Configured from console by consol

Nota: Se non si dispone di una variabile di avvio, usare il comando boot system flash: <nomefile>. Oppure, se si esegue l'avvio dallo slot0:, usare il comando flash slot0: <nomefile> del sistema di avvio.

21. Eseguire il comando write memory save la configurazione da running-config a startup-config. Switch#**write memory**

```
Building configuration...
Compressed configuration from 4359 bytes to 1730 bytes[OK]
Sw1 tch \#
```
22. Controllare nuovamente la variabile di avvio per verificare che sia impostata correttamente, in modo che lo switch avvii il file di sistema corretto al successivo riavvio. A tal fine, usare il comando show bootvar.

Switch#**show bootvar**

BOOT variable = bootflash:cat4000-is-mz.121-11b.EW,1 CONFIG\_FILE variable does not exist BOOTLDR variable does not exist Configuration register is 0x2102

## Informazioni correlate

- [Supporto dei prodotti LAN](https://www.cisco.com/web/psa/products/tsd_products_support_general_information.html?c=268438038&sc=278875285&referring_site=bodynav)
- [Supporto della tecnologia di switching LAN](https://www.cisco.com/web/psa/technologies/tsd_technology_support_technology_information.html?c=268435696&referring_site=bodynav)
- [Supporto e download dei prodotti Cisco](https://www.cisco.com/c/it_it/support/index.html?referring_site=bodynav)
- Documentazione e supporto tecnico Cisco Systems

#### Informazioni su questa traduzione

Cisco ha tradotto questo documento utilizzando una combinazione di tecnologie automatiche e umane per offrire ai nostri utenti in tutto il mondo contenuti di supporto nella propria lingua. Si noti che anche la migliore traduzione automatica non sarà mai accurata come quella fornita da un traduttore professionista. Cisco Systems, Inc. non si assume alcuna responsabilità per l'accuratezza di queste traduzioni e consiglia di consultare sempre il documento originale in inglese (disponibile al link fornito).